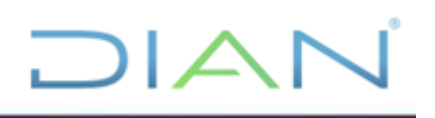

# **SERVICIO INFORMÁTICO ELECTRÓNICO RÉGIMEN TRIBUTARIO ESPECIAL**

## **(Usuario Interno)**

**UAE DIAN**

## **PROCESO CUMPLIMIENTO DE OBLIGACIONES TRIBUTARIAS**

**AÑO (2022)**

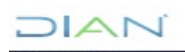

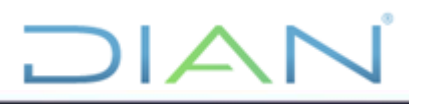

## **TABLA DE CONTENIDO**

#### Contenido **1. OBJETIVO**

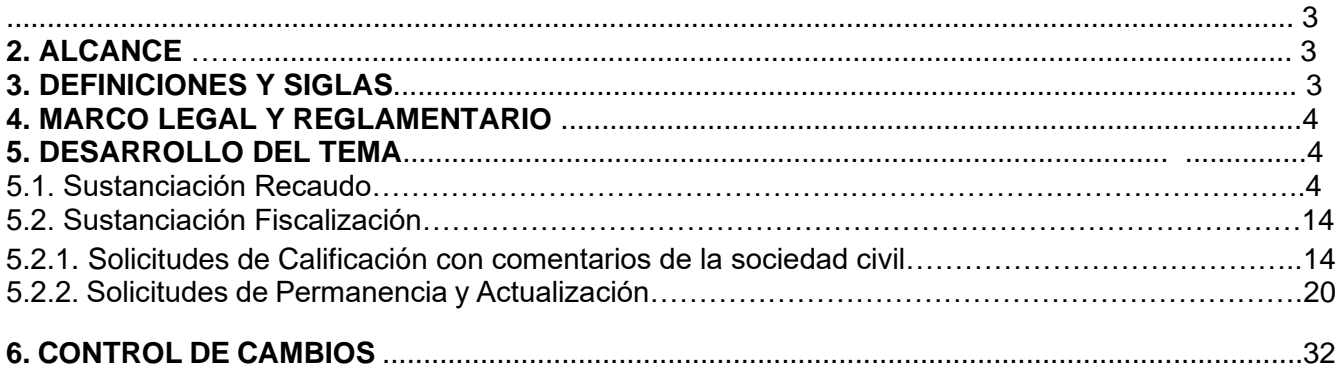

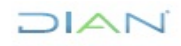

#### **1. OBJETIVO:**

Sustanciar y generar los actos administrativos con ocasión de las solicitudes de calificación, permanencia, actualización y readmisión presentadas por las Entidades Sin Ánimo de Lucro – ESAL o del Sector Cooperativo - ESCOOP, que pretenden pertenecer o permanecer en el Régimen Tributario Especial – RTE del impuesto sobre la Renta y Complementario, a través del SIE – RTE, implementado para el efecto.

 $\Box$  $\Box$ 

#### **2. ALCANCE**:

 $MAT$ 

El manual de usuario inicia con el reparto de la solicitud presentada por la Entidad Sin Ánimo de Lucro o del Sector Cooperativo a través del SIE RTE, con el fin que sea sustanciada por los funcionarios competentes y finaliza con la generación y firma del acto administrativo que resuelva de fondo la solicitud régimen tributario especial presentada, siempre y cuando haya lugar a ello.

#### **3. DEFINICIONES Y SIGLAS**

- **ESAL:** Entidades Sin Ánimo de Lucro
- **ESCOOP:** Entidades del Sector Cooperativo
- **RTE: Régimen Tributario Especial**
- **SIE:** Servicio Informático Electrónico
- Actualización: corresponde al proceso obligatorio que se realiza posteriormente a la calificación o permanencia que deben adelantar de forma anual aquellas entidades sin ánimo de lucro y del sector cooperativo, que deciden mantenerse dentro del Régimen Tributario Especial del impuesto sobre la Renta y complementario. **Fuente:** Artículo 1.2.1.5.1.1. del Decreto Único Reglamentario en Materia Tributaria 1625 de 2016.
- **Calificación:** corresponde al proceso que deben adelantar las entidades sin ánimo de lucro de que trata el inciso 1 del artículo 19 del Estatuto Tributario, que aspiran a ser entidades contribuyentes del Régimen Tributario Especial del impuesto sobre la renta y complementario y las entidades que fueron excluidas o renunciaron al Régimen Tributario Especial del impuesto sobre la renta y complementario, y quieren optar nuevamente para pertenecer a este régimen. **Fuente:** Artículo 1.2.1.5.1.1. del Decreto Único Reglamentario en Materia Tributaria 1625 de 2016.
- **Permanencia:** corresponde al proceso que deben adelantar, por una única vez, las entidades a las que se refieren los parágrafos transitorios 1 y 2 del artículo 19 del Estatuto Tributario. Aplicó únicamente para el año gravable 2018. **Fuente:** Artículo 1.2.1.5.1.1. Decreto Único Reglamentario en Materia Tributaria 1625 de 2016.
- **Readmisión:** corresponde al proceso que debe adelantar las entidades del sector cooperativo que hayan sido excluidas del Régimen Tributario Especial, una vez transcurrido el término de 3

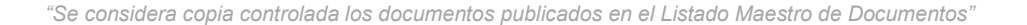

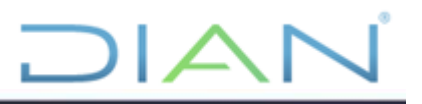

años contados a partir de la firmeza del acto administrativo de exclusión o cuando hayan renunciado al Régimen Tributario Especial. **Fuente:** Artículo 1.2.1.5.2.15 del Decreto Único Reglamentario en Materia Tributaria 1625 de 2016.

#### **4. MARCO LEGAL Y REGLAMENTARIO**

Ver catálogo normativo del proceso

#### **5. DESARROLLO DEL TEMA**

#### **5.1. SUSTANCIACIÓN RECAUDO**

Ingrese a la página de la DIAN por la opción USUARIOS REGISTRADOS.

El funcionario a quien se le asigna una obligación o una tarea del procedimiento, se autentica e ingresa al sistema así:

En el desplegable "**Ingresa a nombre de**", seleccione UAE DIRECCION DE IMPUESTOS Y ADUANAS NACIONALES.

#### $\blacktriangleright$  Iniciar sesión SERVICIOS EN LÍNEA MUISCA

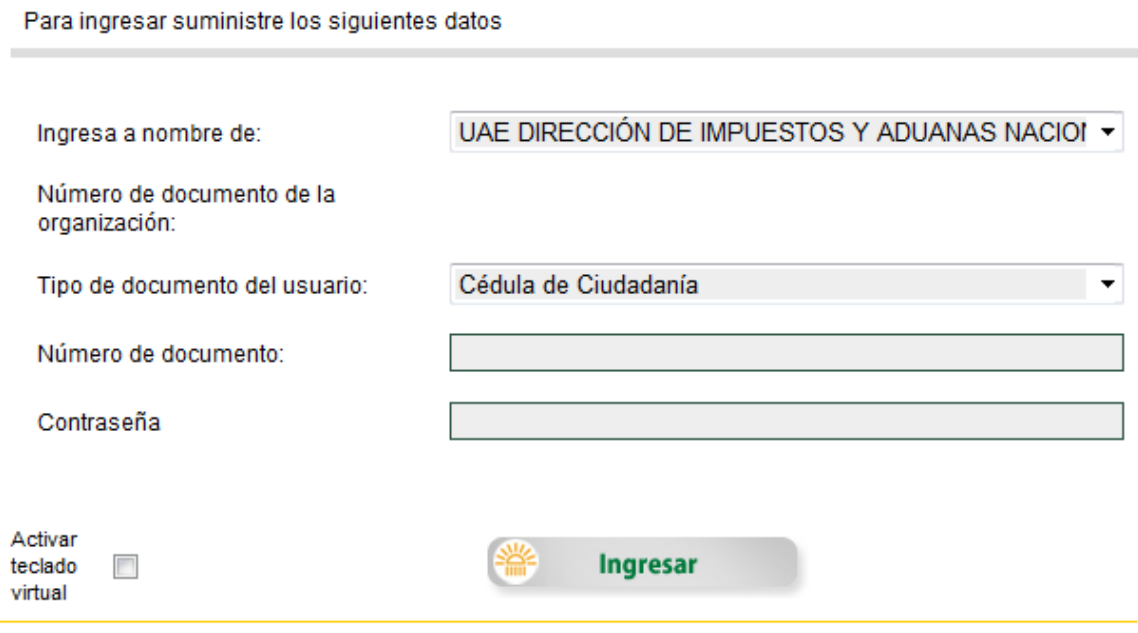

En la casilla **"Número de documento",** registre el número de cédula.

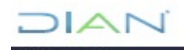

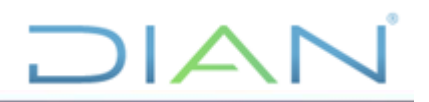

#### Iniciar sesión SERVICIOS EN LÍNEA MUISCA

Para ingresar suministre los siguientes datos

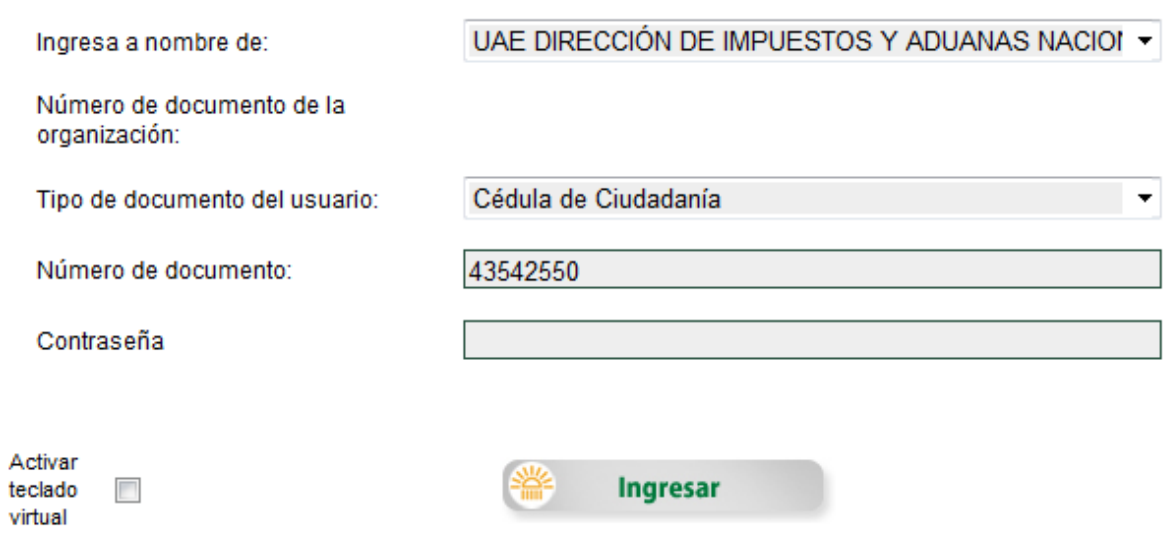

En la casilla **"Contraseña"**, digite su clave personal como usuario registrado en los Servicios Informáticos de la DIAN o utilice el teclado virtual.

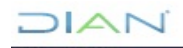

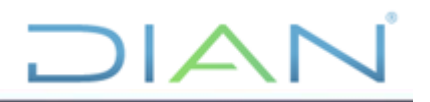

## Iniciar sesión

SERVICIOS EN LÍNEA MUISCA

Para ingresar suministre los siguientes datos

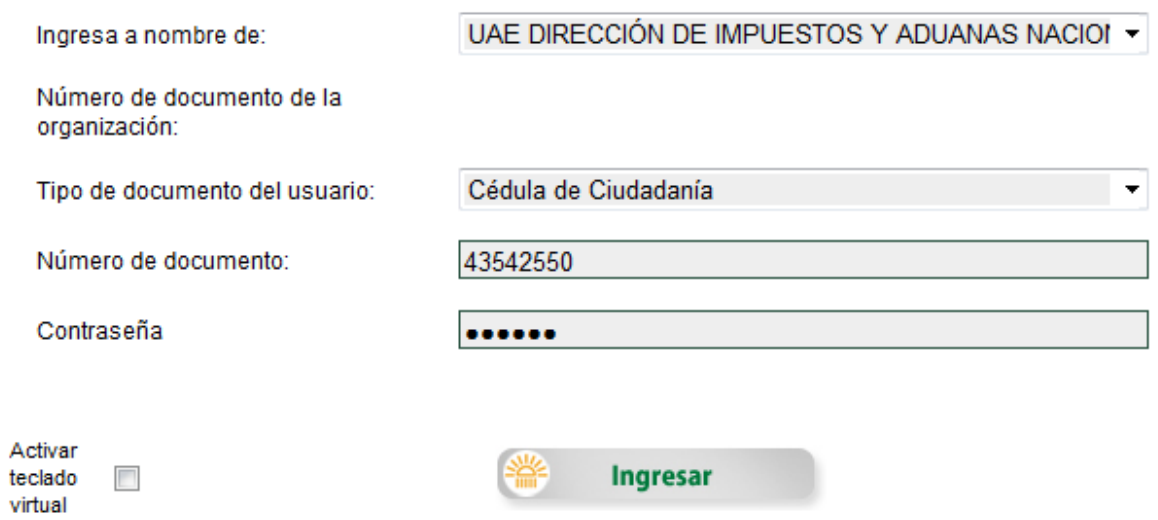

Finalmente, dé clic en el botón "**Ingresar**", como se ve en la siguiente imagen:

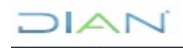

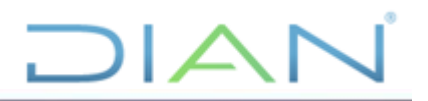

## Iniciar sesión

SERVICIOS EN LÍNEA MUISCA

Para ingresar suministre los siguientes datos

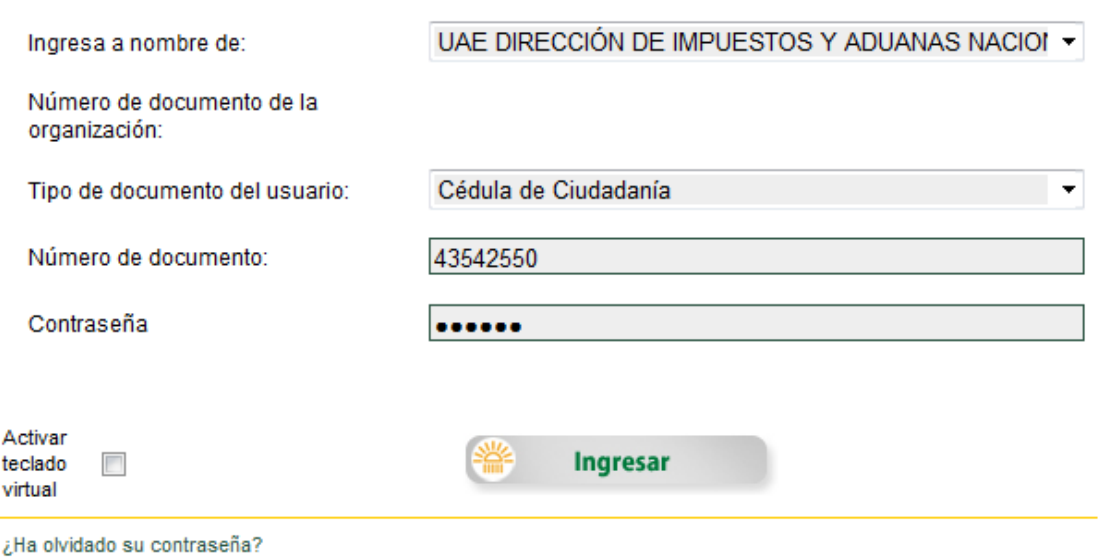

Para acceder debe seleccionar el servicio SIE Régimen Tributario Especial – RTE y ahí seleccionar el submenú Mis tareas asignadas

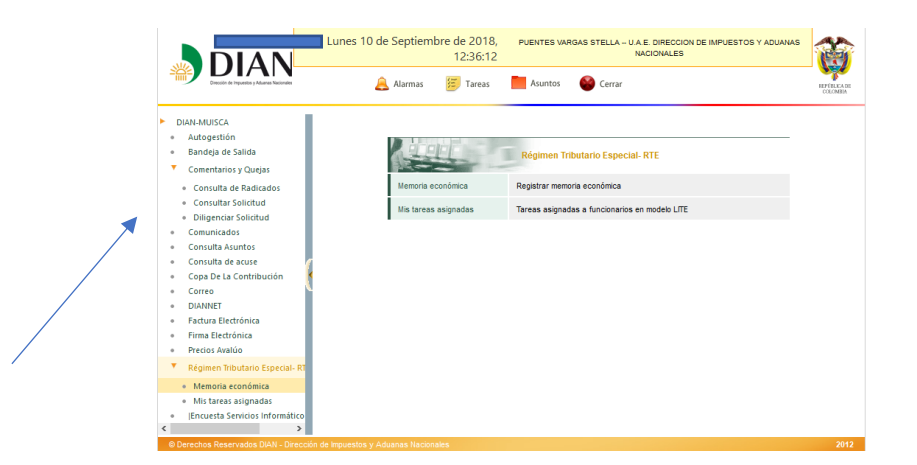

El SIE RTE muestra la relación de las solicitudes pendientes de tramite y debe seleccionar la acción "Ir a tarea":

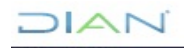

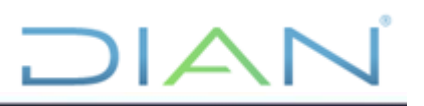

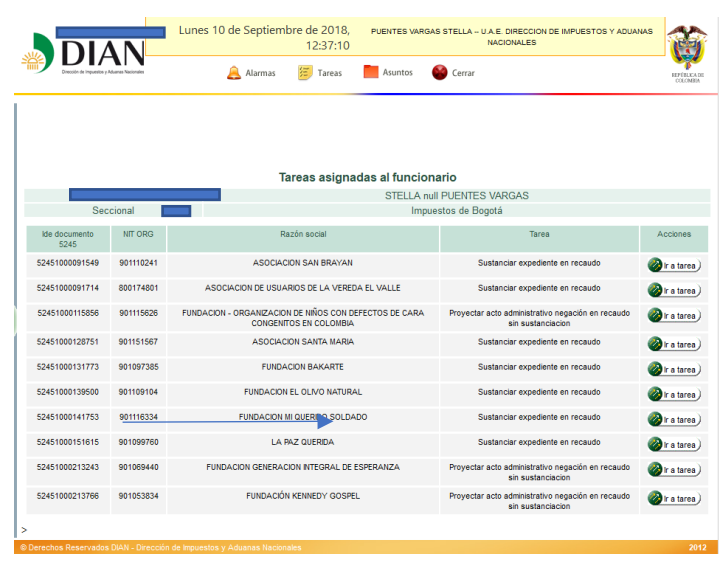

Antes de iniciar la sustanciación debe revisar la solicitud y los documentos soportes que anexó la entidad sin ánimo de lucro o del sector cooperativo.

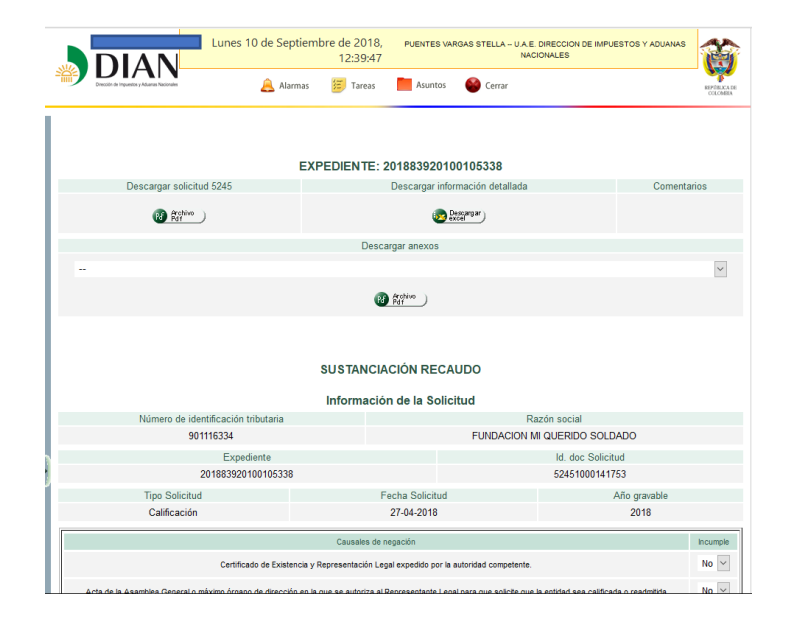

Una vez verificada la documentación, en el siguiente recuadro se encuentran relacionadas las causales de negación, las cuales están representadas en los documentos soportes obligatorios que debe adjuntar el peticionario y verificar si cumplió o no con el requisito(s) exigido. Se pueden escoger tantas causales como sean necesarias de acuerdo a la situación de cada solicitud.

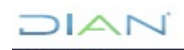

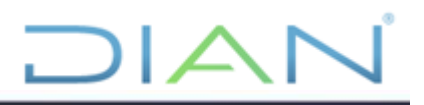

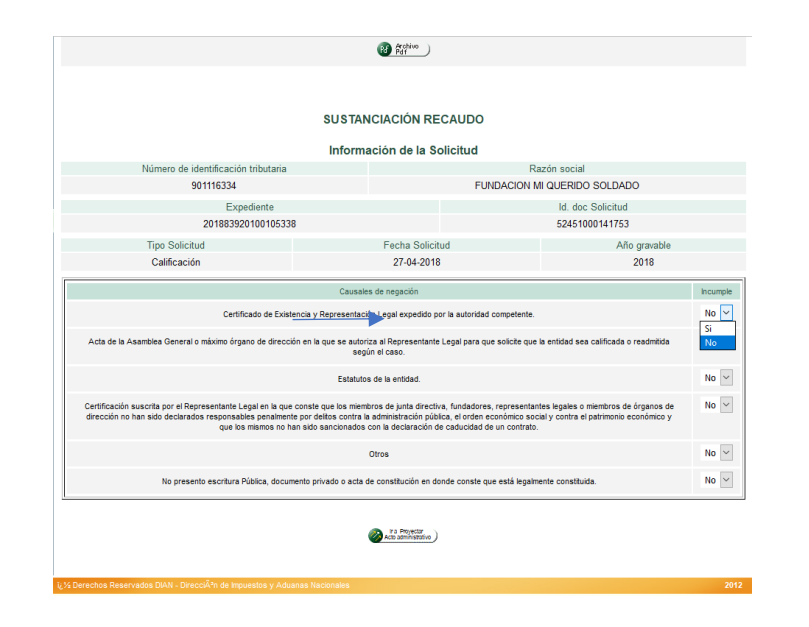

El SIE RTE muestra la información de la solicitud que se está gestionando y relaciona el nombre del acto administrativo que se va a generar.

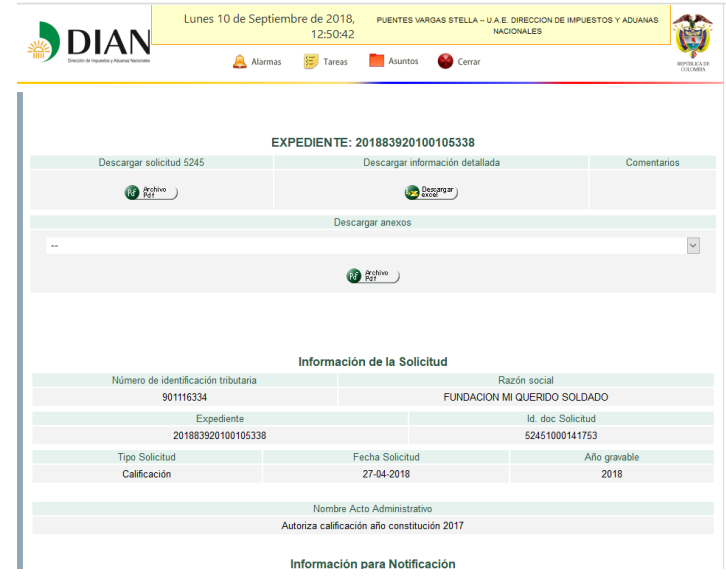

En la parte inferior de la pantalla relaciona la información para notificación. Todos los campos de notificaciones son editables, una vez editada la información debe oprimir el boton Guardar. Tenga en cuenta que el SIE RTE por defecto trae el tipo de representación: Representante Legal Suplente; en caso que no corresponda a la realidad debe proceder a realizar la modificación de la información.

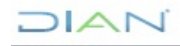

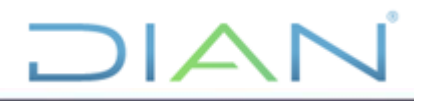

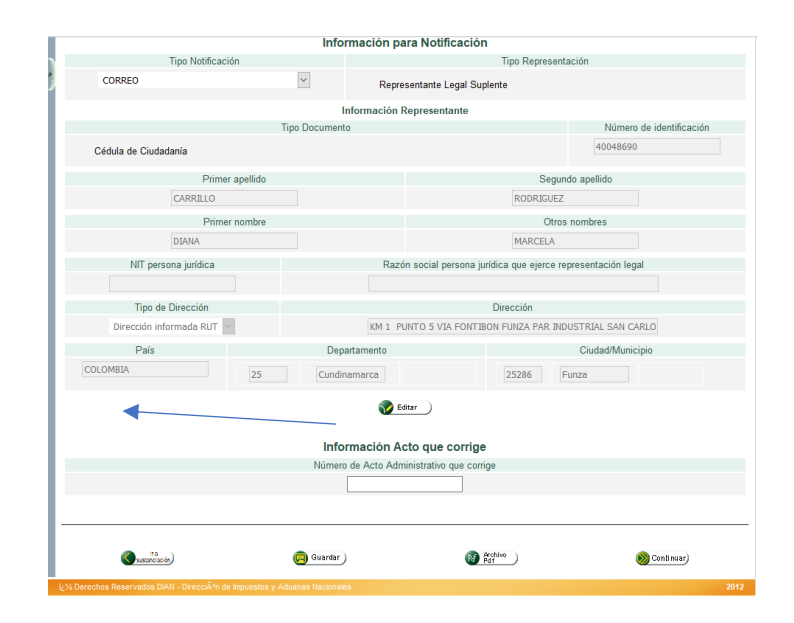

El SIE RTE tiene la opción de devolverse al módulo de sustanciación oprimiendo el botón Ir a sustanciación, de lo contrario oprima el botón Continuar. Paso siguiente, muestra la pantalla de proyectar acto administrativo y de clic a la opción Proyectar.

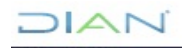

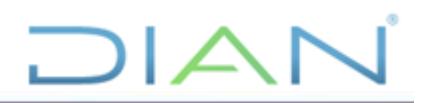

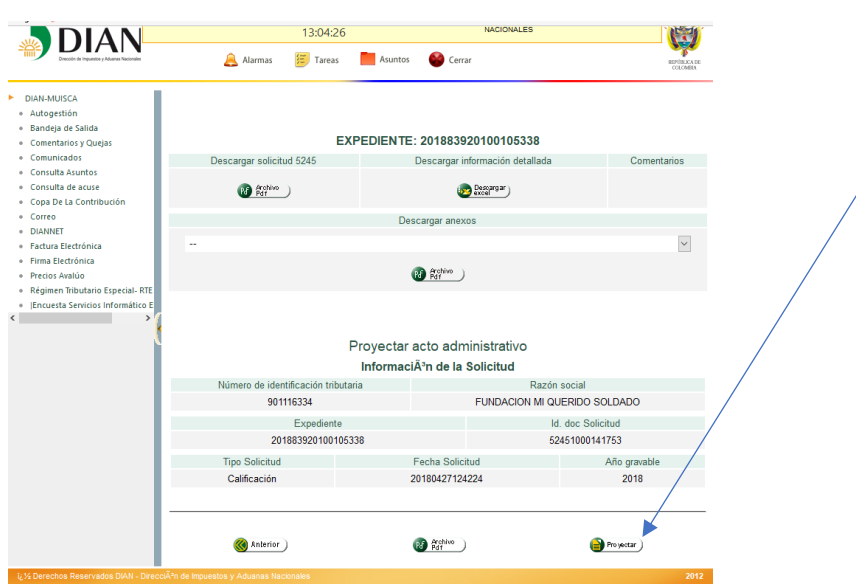

Si el procedimiento fue exitoso, el SIE RTE muestra el mensaje informando que se proyectó correctamente el acto administrativo y puede revisar el archivo PDF del mismo. Tenga en cuenta que la información de la dependencia y del funcionario que proyecta y firma el acto administrativo, se muestra únicamente cuando el asunto sea asignado al funcionario que tiene el rol de firma y el proceso de firma haya sido exitoso.

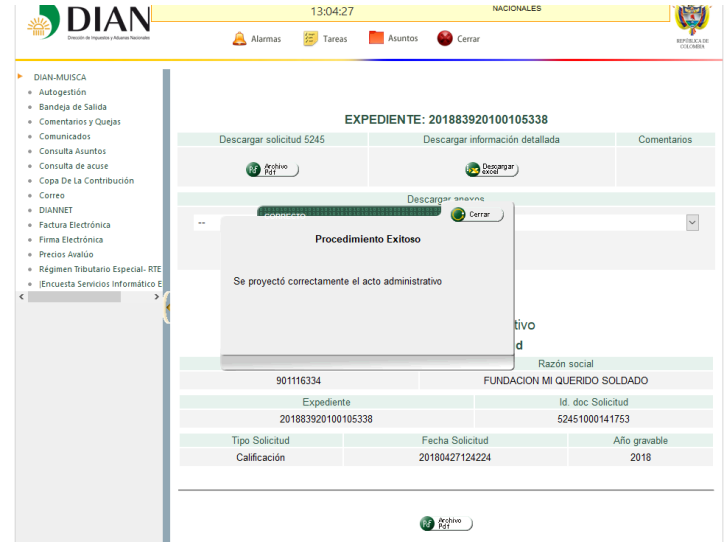

#### **Rol Revisar**

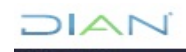

*<sup>&</sup>quot;Se considera copia controlada los documentos publicados en el Listado Maestro de Documentos"*

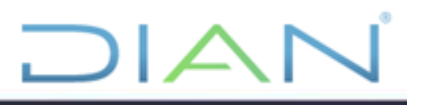

Una vez se proyecte el acto administrativo, el SIE RTE asigna la tarea al funcionario que tiene el Rol Revisar.

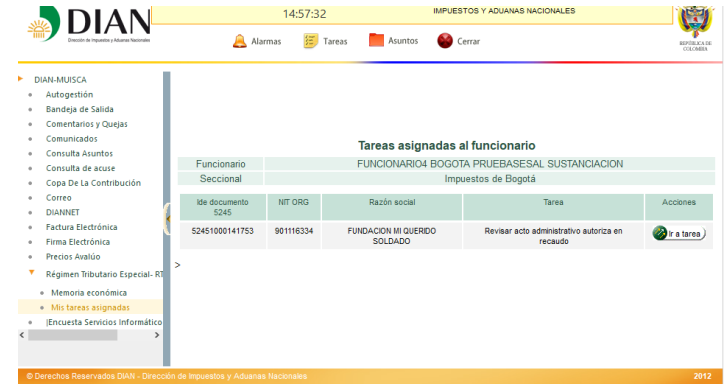

El funcionario con el rol de revisor puede devolver la tarea al sustanciador en cualquier momento, si considera que el acto administrativo no se encuentra bien sustentado, indicándole claramente el motivo de la devolución, de lo contrario debe presionar el botón Revisar y el SIE RTE arroja un mensaje informando que el proceso de revisión se surtió correctamente.

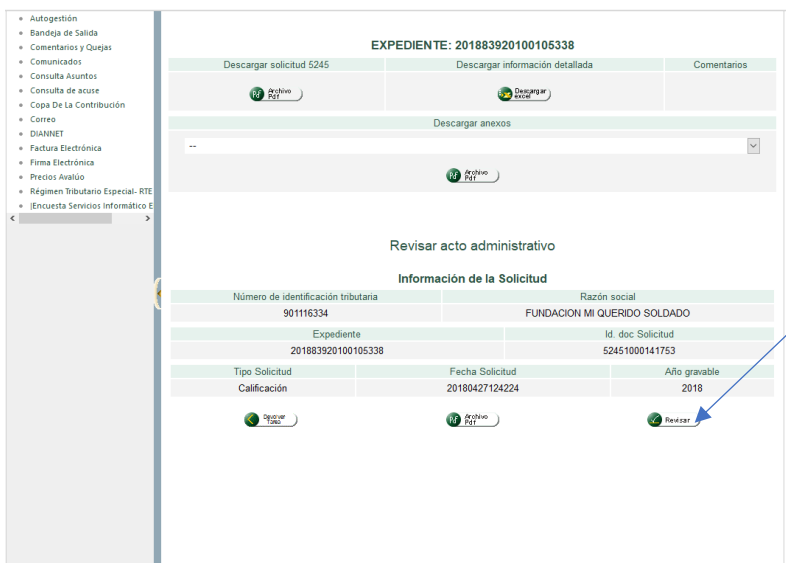

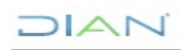

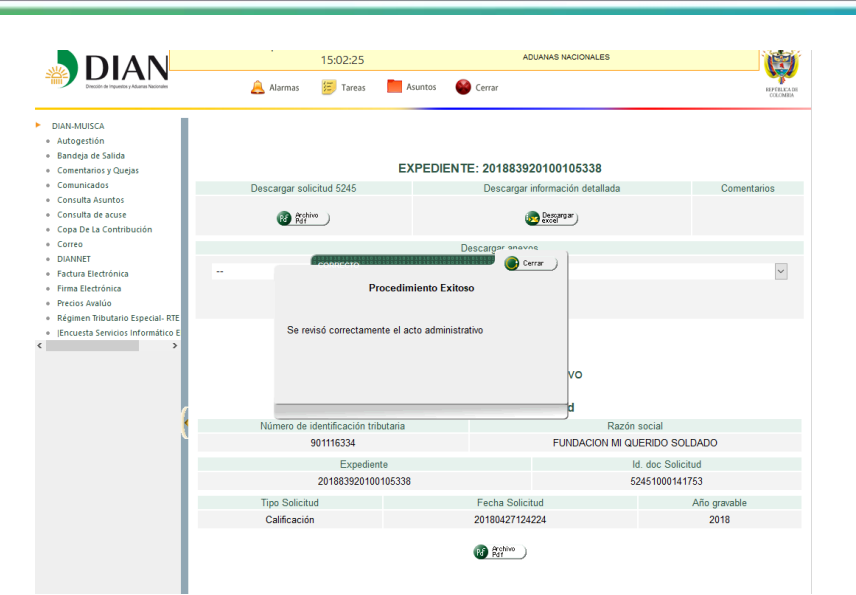

 $|\triangle|$ 

#### **Rol Firma**

Una vez surtida de manera correcta la revisión del acto administrativo proyectado por el funcionario con rol sustanciador, será asignada automáticamente por el sistema al funcionario que tiene asignado el Rol de Firma, quien deberá activar la acción de ir a la tarea para firmar el acto administrativo.

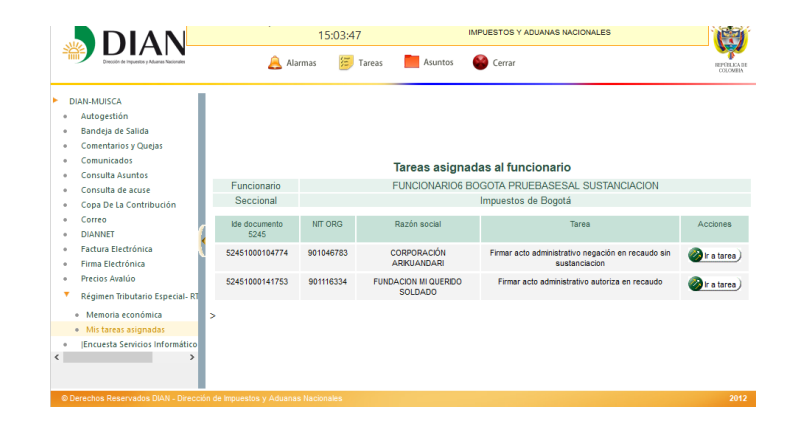

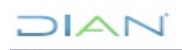

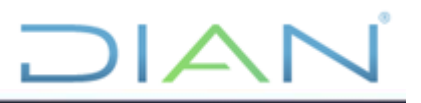

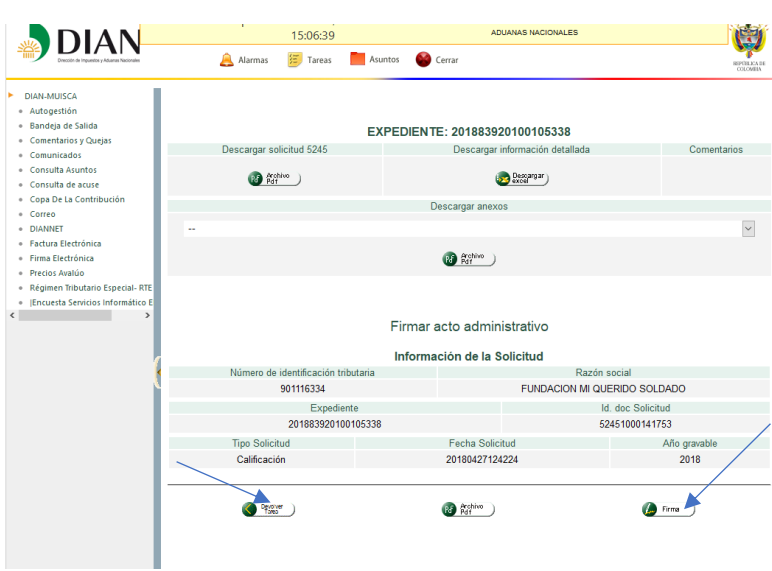

Al igual que el funcionario con rol revisor, el que tiene asignado el Rol de Firma puede devolver la tarea o proceder con la firma del acto administrativo. Se recomienda que antes firmar se verifique que los datos consignados en el acto se encuentren conforme a la solicitud y a la norma tributaria vigente.

#### **5.2. SUSTANCIACIÓN FISCALIZACIÓN**

#### **5.2.1. Solicitudes de Calificación con comentarios de la sociedad civil**

Ingrese a la página de la DIAN por la opción USUARIOS REGISTRADOS.

El funcionario a quien se le asigna una obligación o una tarea del procedimiento, se autentica e ingresa al sistema así:

En el desplegable "**Ingresa a nombre de**", seleccione UAE DIRECCION DE IMPUESTOS Y ADUANAS NACIONALES.

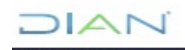

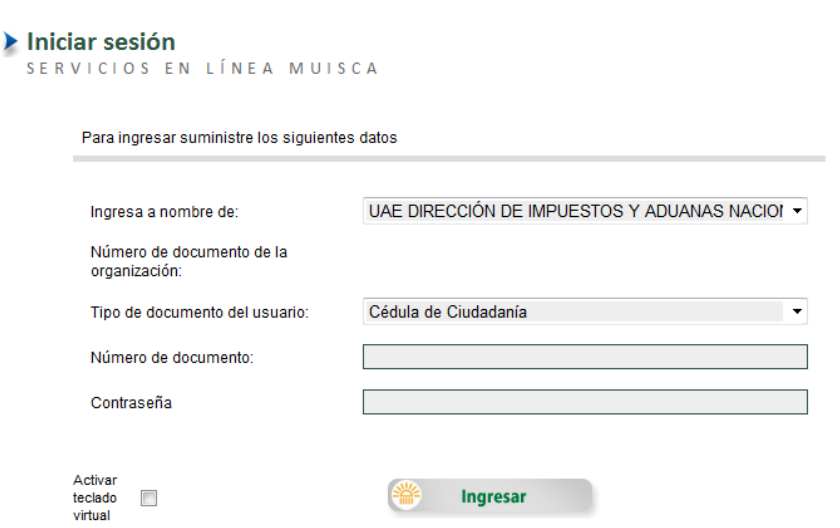

 $JAT$ 

En la casilla **"Número de documento",** registre el número de cédula.

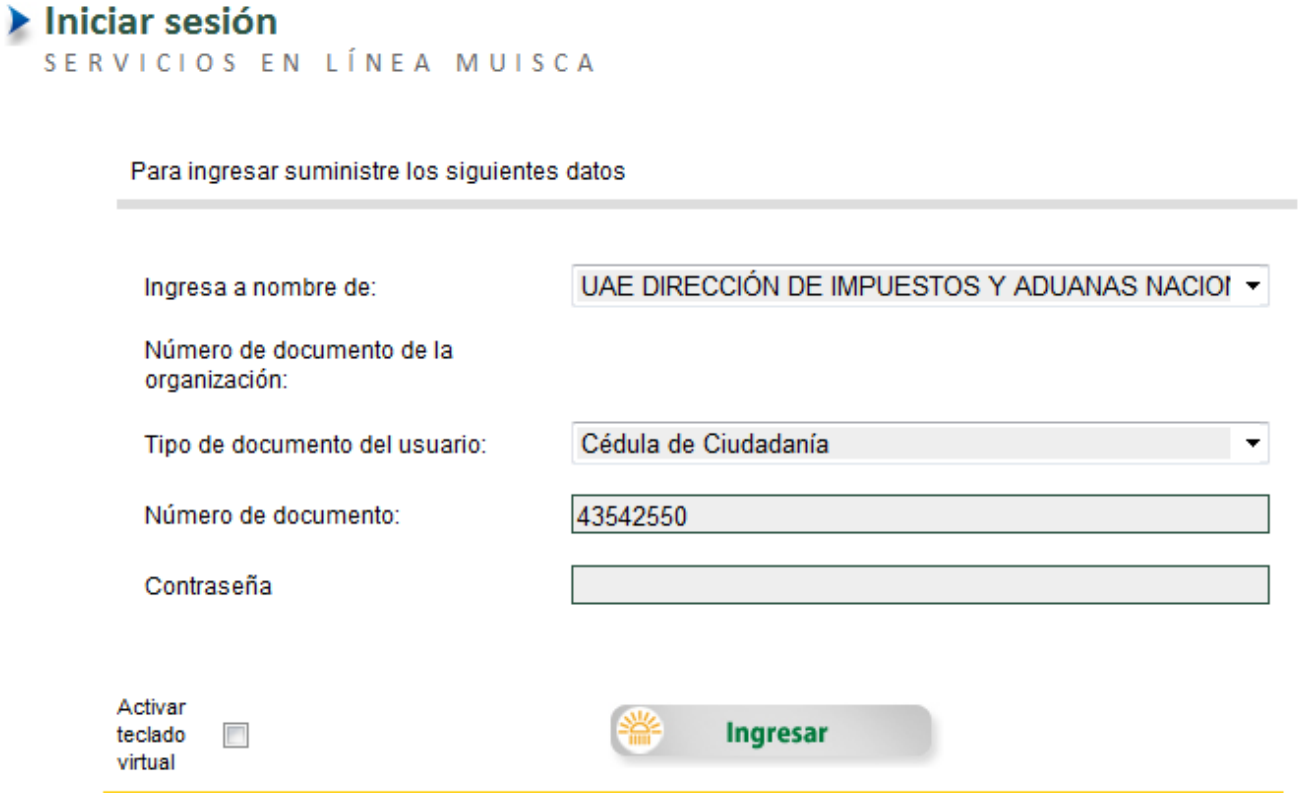

En la casilla **"Contraseña"**, digite su clave personal como usuario registrado en los Servicios Informáticos de la DIAN o utilice el teclado virtual.

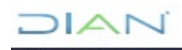

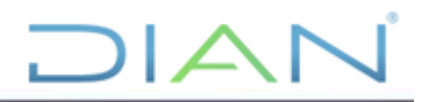

## Iniciar sesión

SERVICIOS EN LÍNEA MUISCA

Para ingresar suministre los siguientes datos

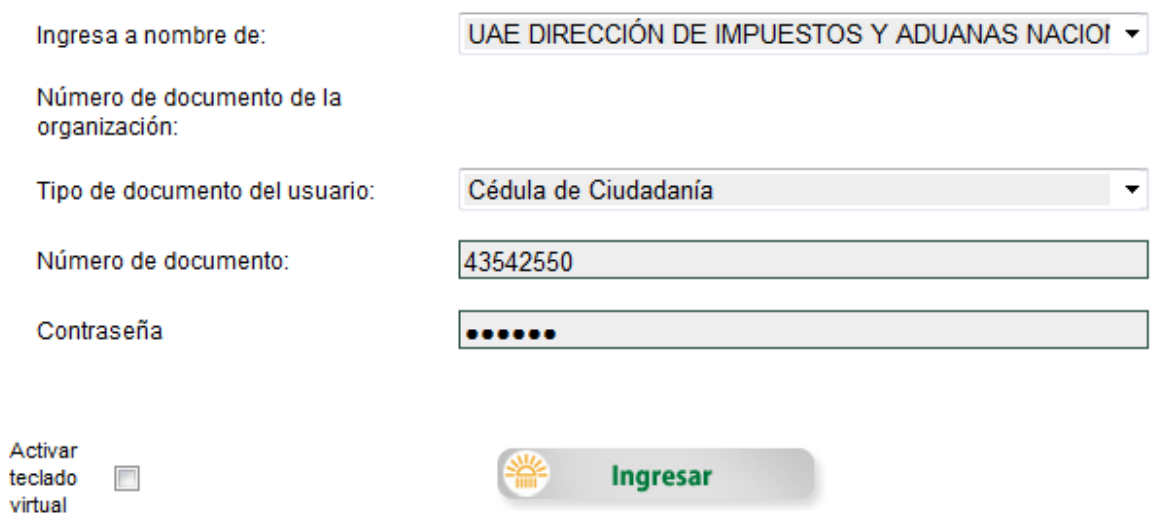

Finalmente, dé clic en el botón "**Ingresar**", como se ve en la siguiente imagen:

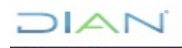

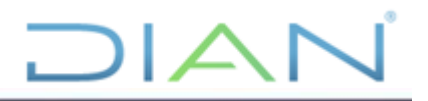

## Iniciar sesión

SERVICIOS EN LÍNEA MUISCA

Para ingresar suministre los siguientes datos

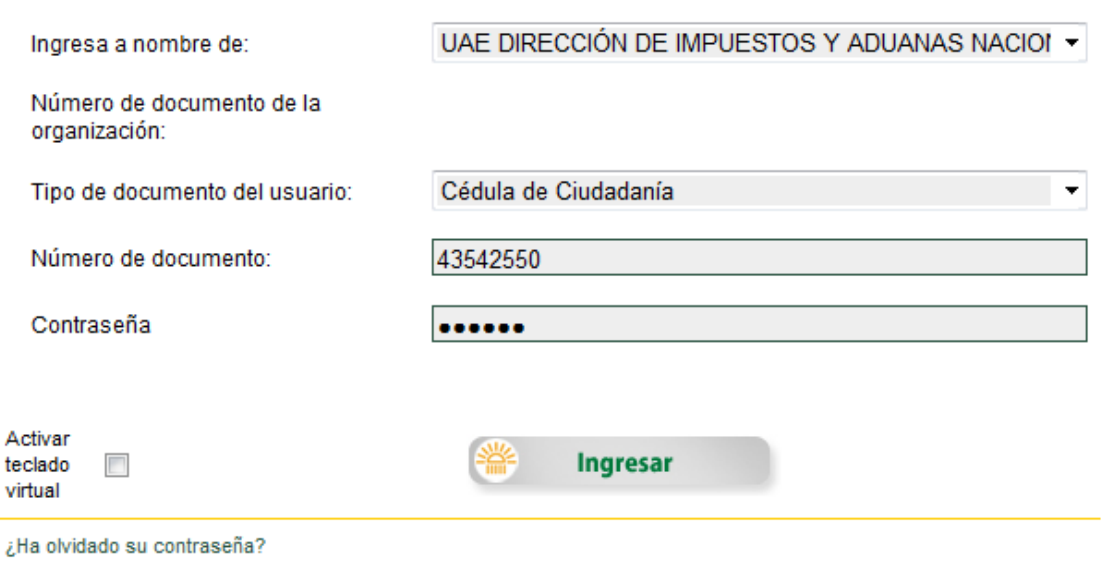

Para acceder debe seleccionar el servicio SIE Régimen Tributario Especial – RTE y ahí seleccionar el submenú Mis tareas asignadas

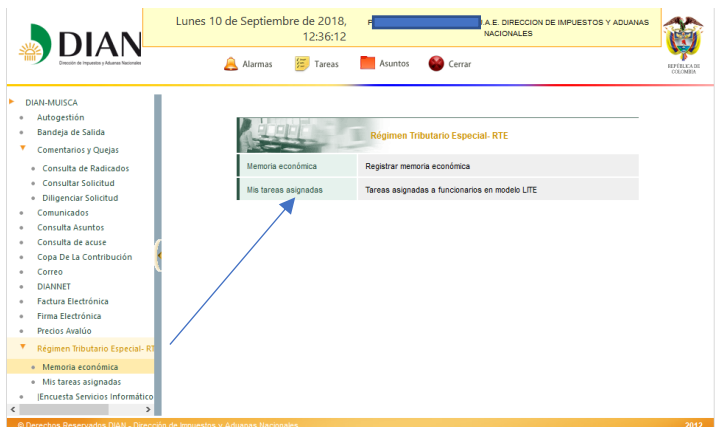

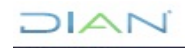

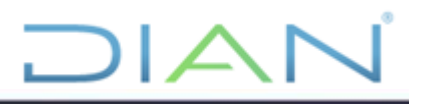

El SIE RTE muestra la relación de las solicitudes pendientes de trámite y debe seleccionar la acción "Ir a tarea":

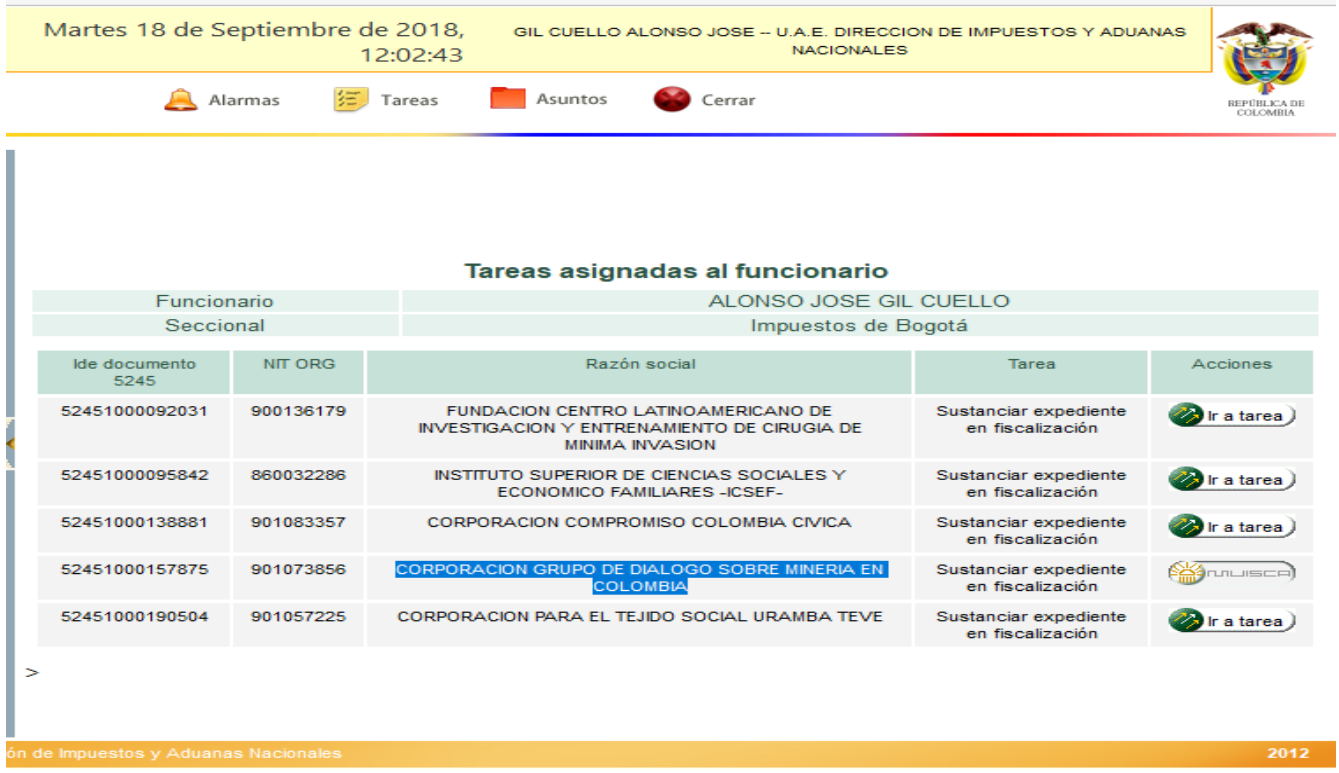

Cuando la solicitud de calificación le figure comentarios realizados por la sociedad civil, la tarea previamente debe ser asignada a la División de Fiscalización Tributaria o quien haga sus veces, quien después de realizar un estudio y valoración de los comentarios, expide un informe y lo envía a la División de Recaudo o Recaudo y Cobranzas o quien haga sus veces haciendo clic en el botón "Enviar decisión de fiscalización".

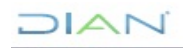

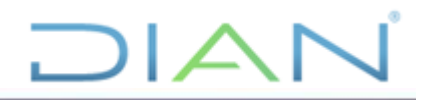

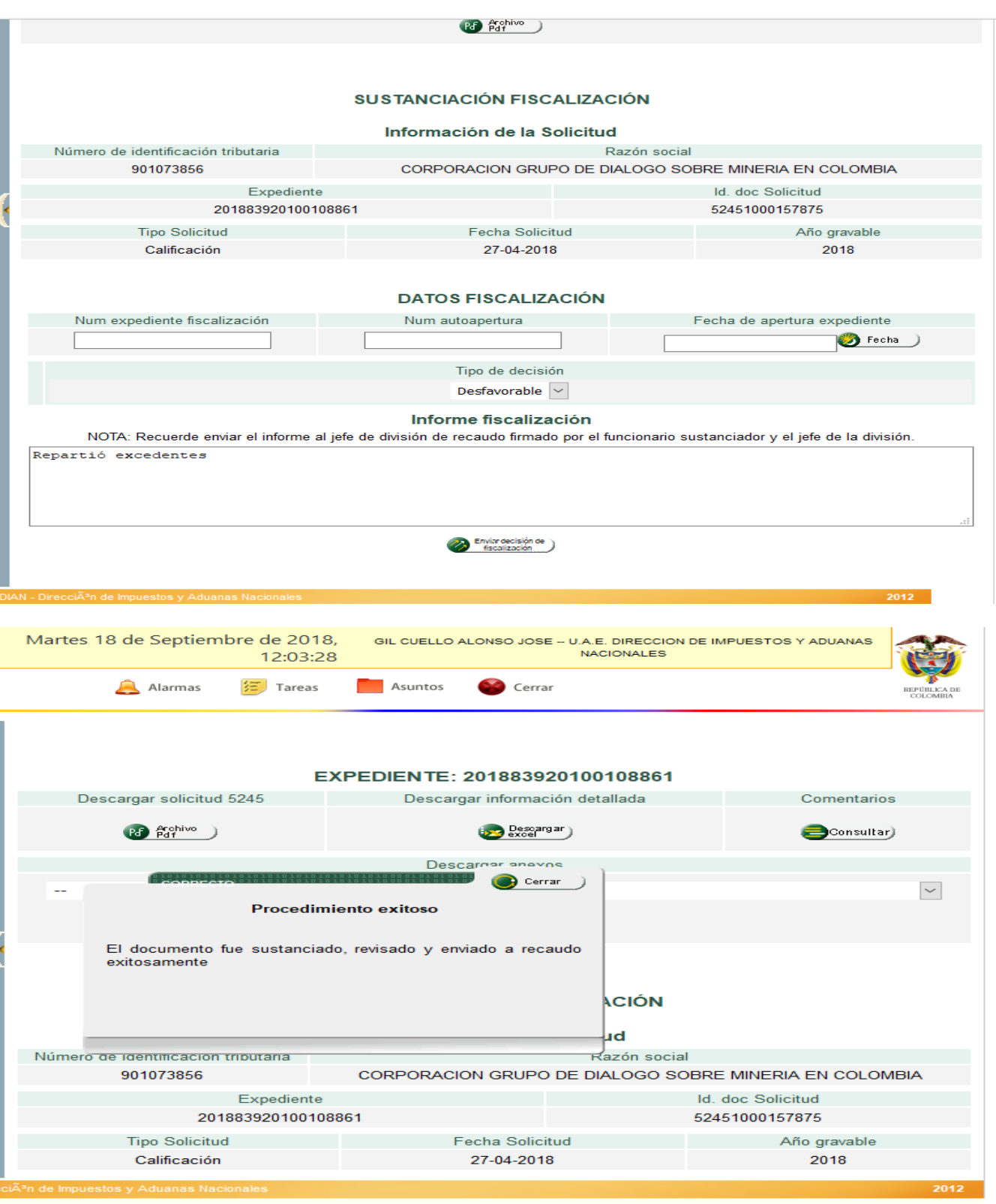

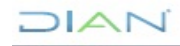

#### **5.2.2. Solicitudes de Permanencia y Actualización**

Ingrese a la página de la DIAN por la opción USUARIOS REGISTRADOS.

El funcionario a quien se le asigna una obligación o una tarea del procedimiento, se autentica e ingresa al sistema así:

 $\mathsf{I}$ 

En el desplegable "**Ingresa a nombre de**", seleccione UAE DIRECCION DE IMPUESTOS Y ADUANAS NACIONALES.

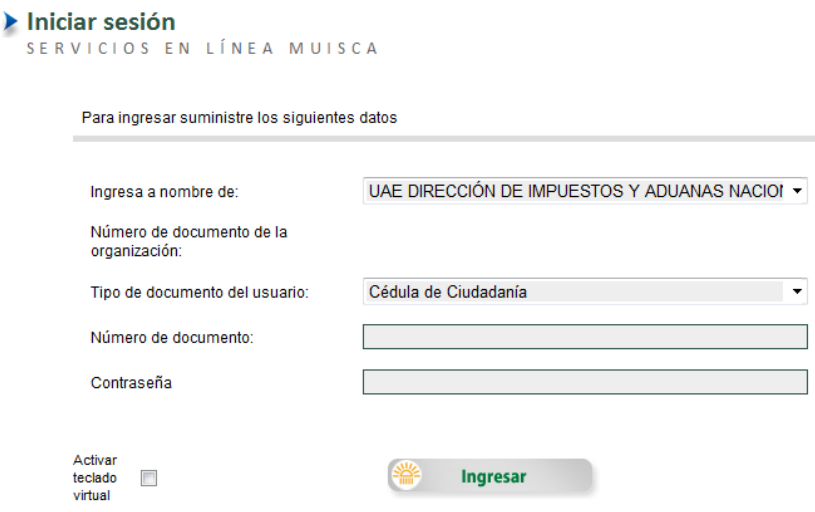

En la casilla **"Número de documento",** registre el número de cédula.

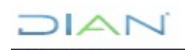

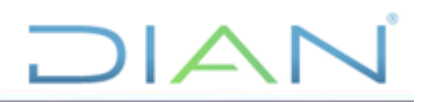

#### Iniciar sesión SERVICIOS EN LÍNEA MUISCA

Para ingresar suministre los siguientes datos

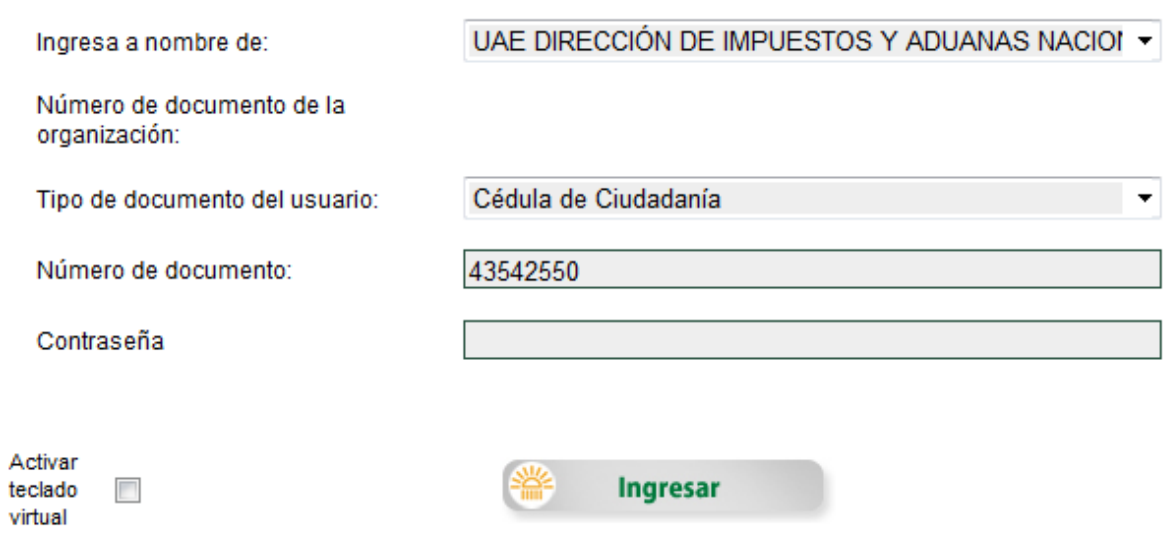

En la casilla **"Contraseña"**, digite su clave personal como usuario registrado en los Servicios Informáticos de la DIAN o utilice el teclado virtual.

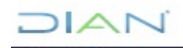

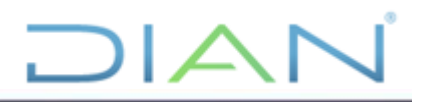

## Iniciar sesión

SERVICIOS EN LÍNEA MUISCA

Para ingresar suministre los siguientes datos

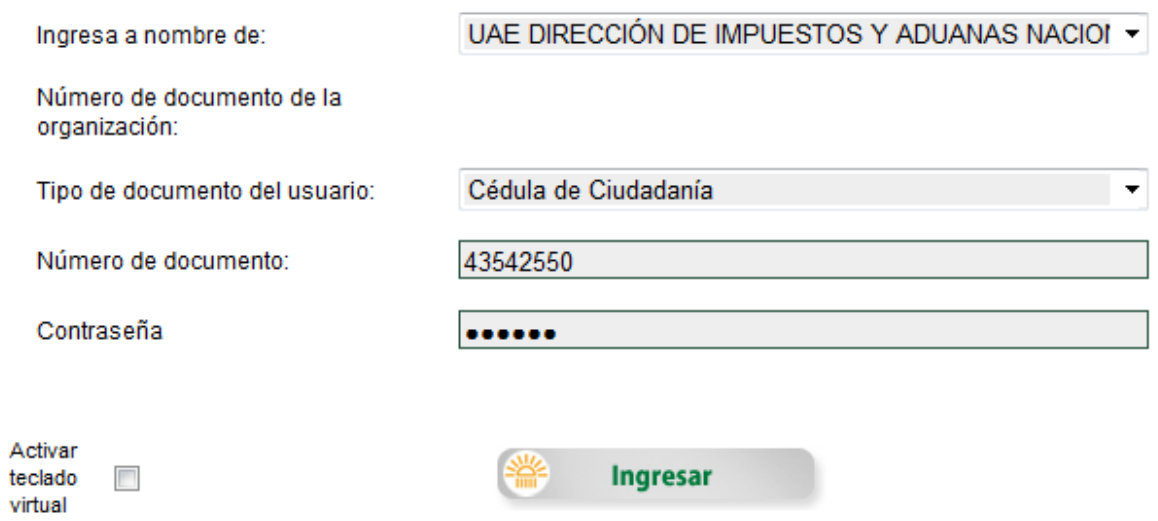

Finalmente, dé clic en el botón "**Ingresar**", como se ve en la siguiente imagen:

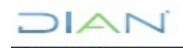

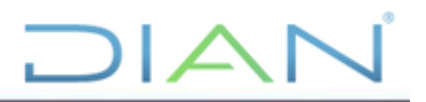

## Iniciar sesión

SERVICIOS EN LÍNEA MUISCA

Para ingresar suministre los siguientes datos

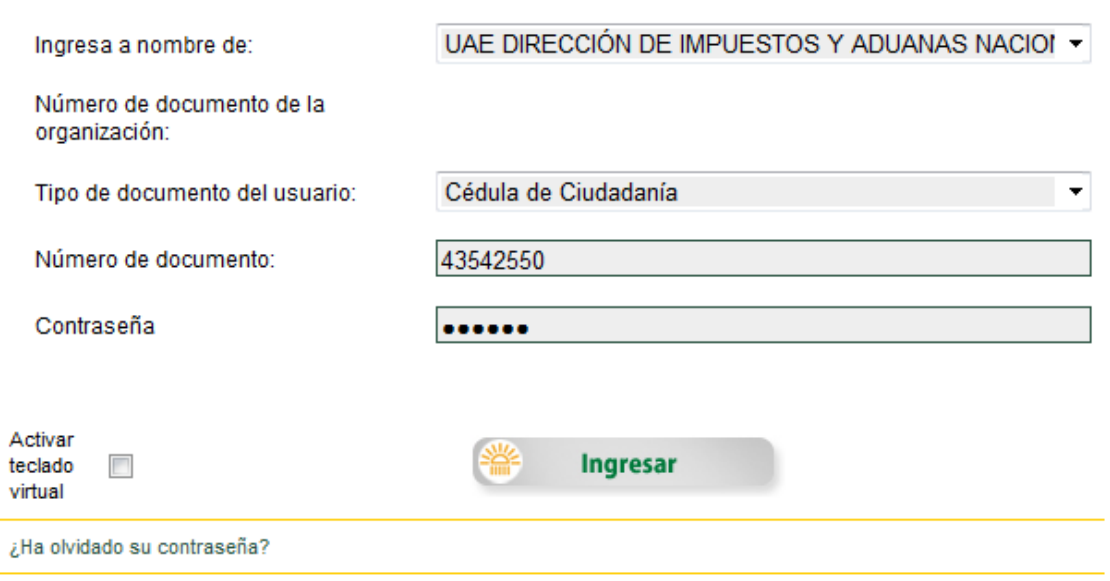

#### **Rol Sustanciador y Proyector**

Para acceder el funcionario con el rol de sustanciador debe seleccionar el servicio SIE Régimen Tributario Especial – RTE y ahí seleccionar el submenú Mis tareas asignadas

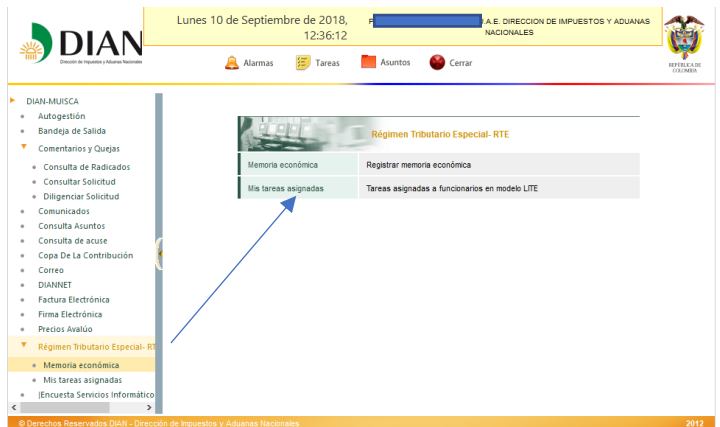

El SIE RTE muestra la relación de las solicitudes pendientes de tramite y debe seleccionar la acción "Ir a tarea":

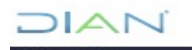

*<sup>&</sup>quot;Se considera copia controlada los documentos publicados en el Listado Maestro de Documentos"*

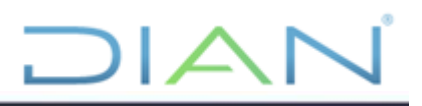

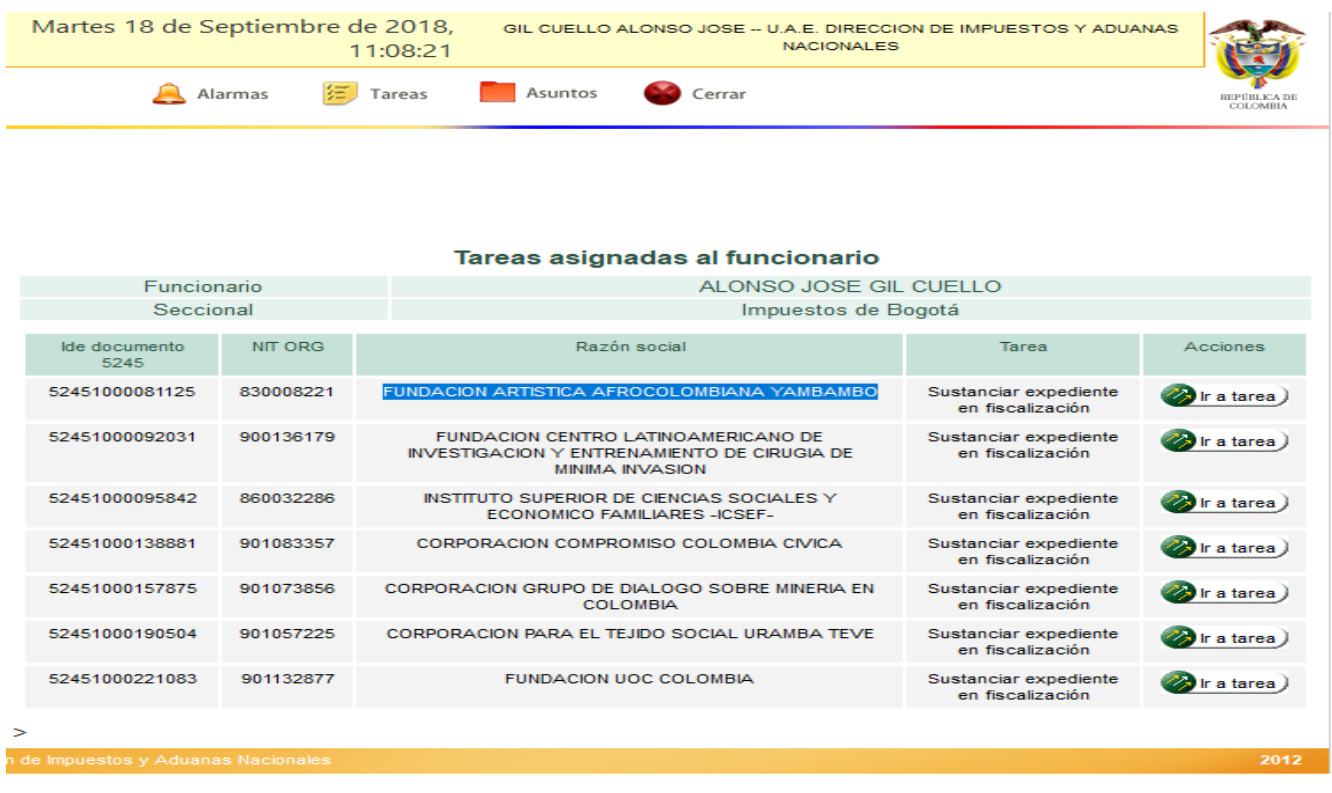

Una vez seleccionada la tarea, el funcionario con el rol de sustanciador debe seleccionar la opción si se va a excluir o no a la entidad sin ánimo de lucro o del sector cooperativo.

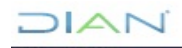

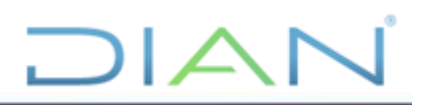

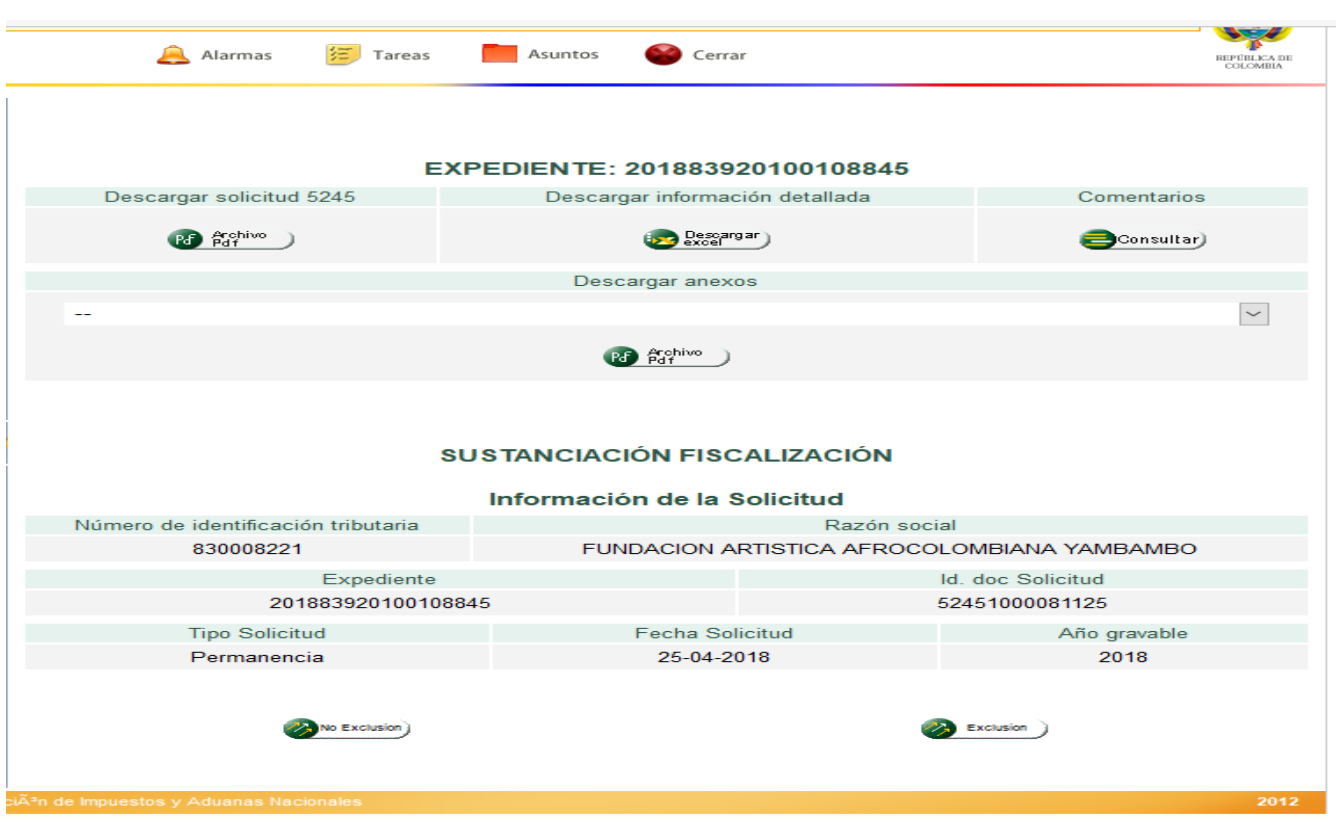

Cuando seleccione *No Exclusión* no se genera acto administrativo de acuerdo a lo establecido en el Decreto 2150 de 2017. En caso contrario, cuando se seleccione la opción *Exclusión* deberá escribir los motivos por los cuales está excluyendo del Régimen Tributario Especial a la entidad sin ánimo de lucro o del sector cooperativo.

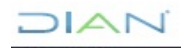

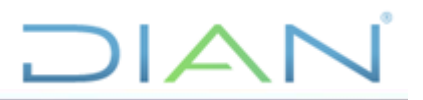

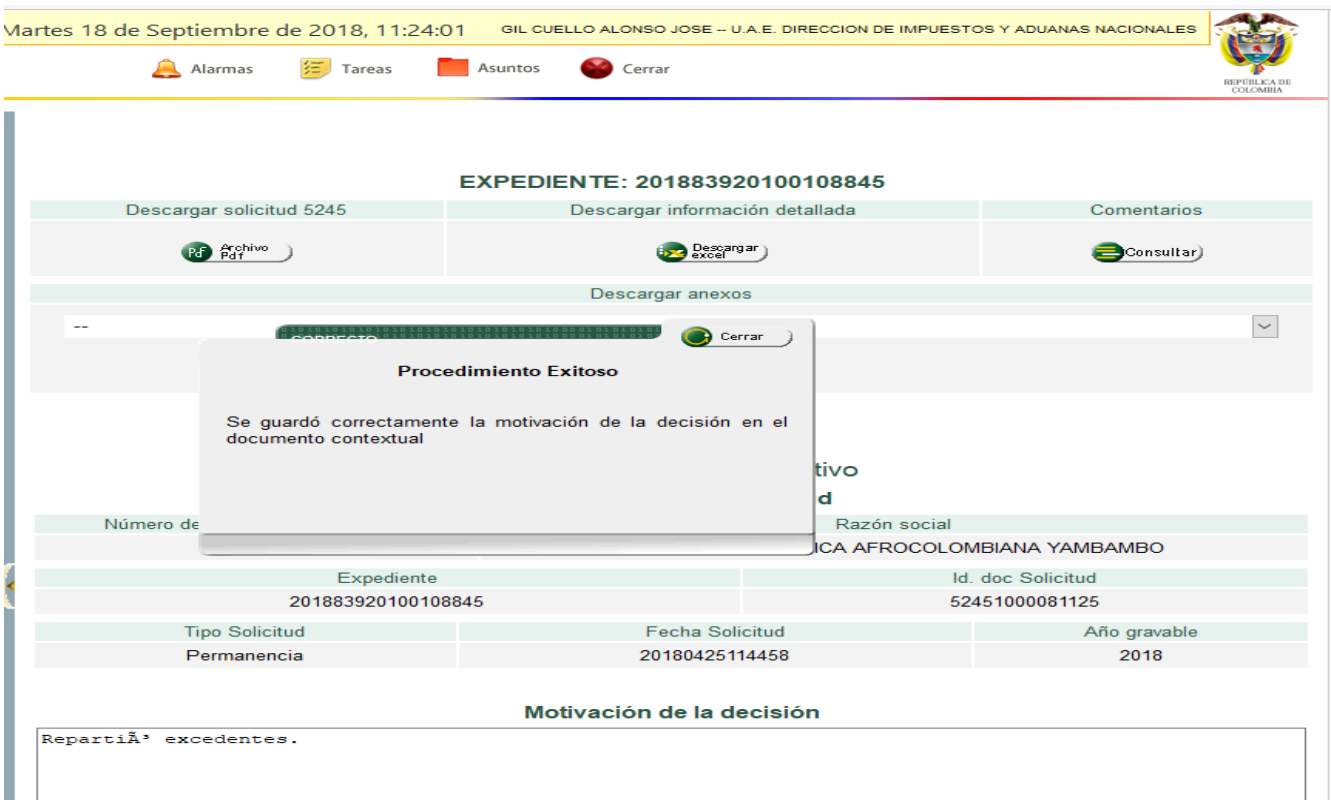

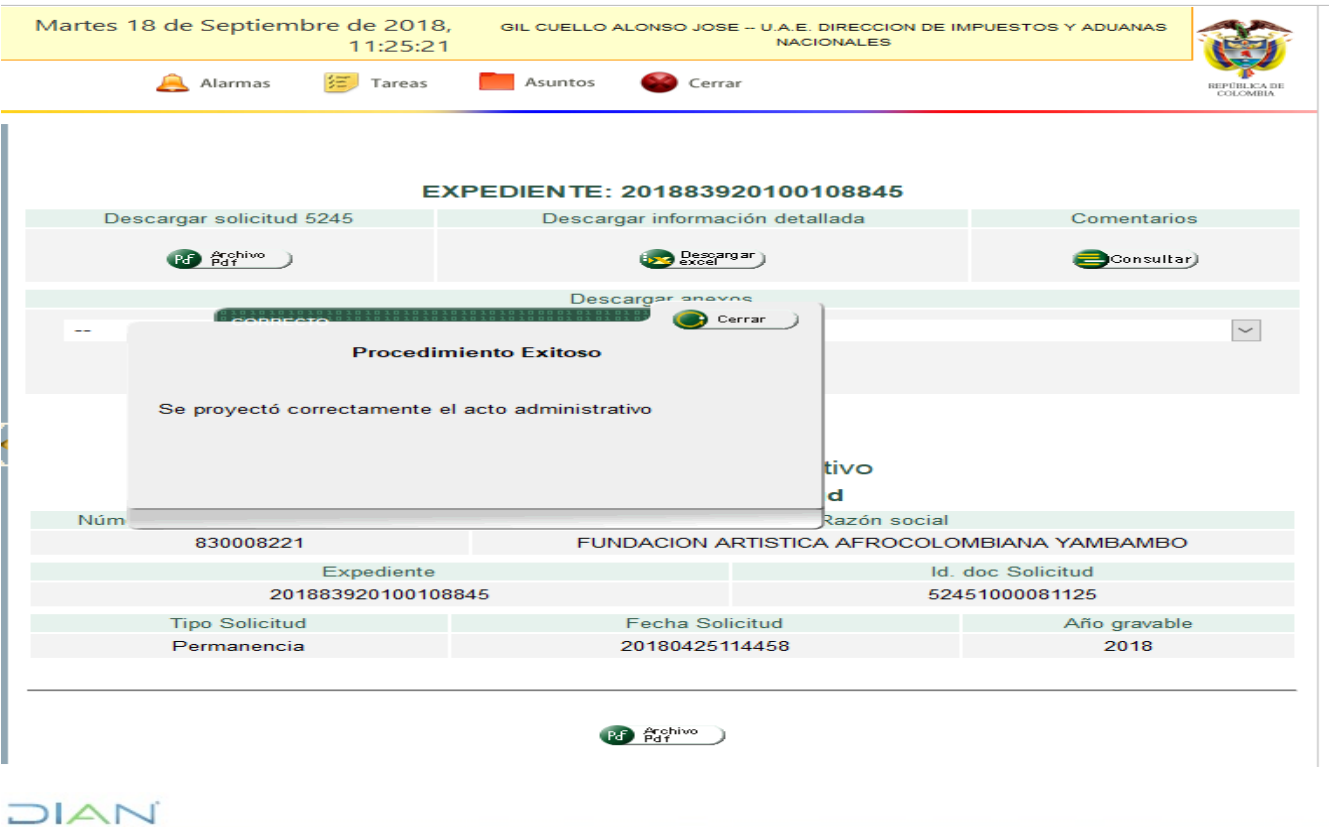

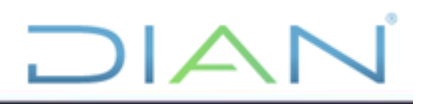

#### **Rol Revisor**

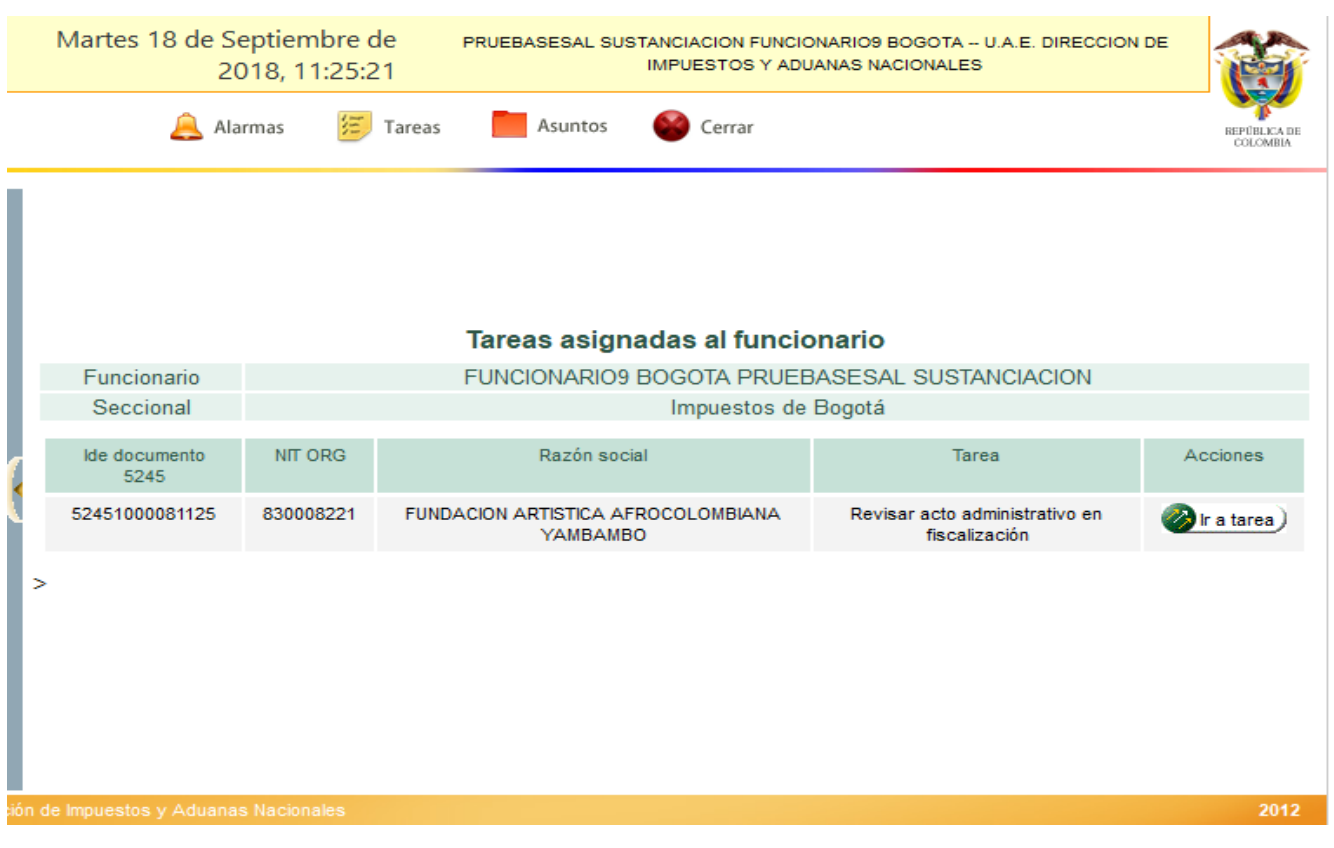

Seleccionar la tarea y revisar la motivación expuesta por el funcionario con rol sustanciador

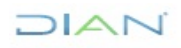

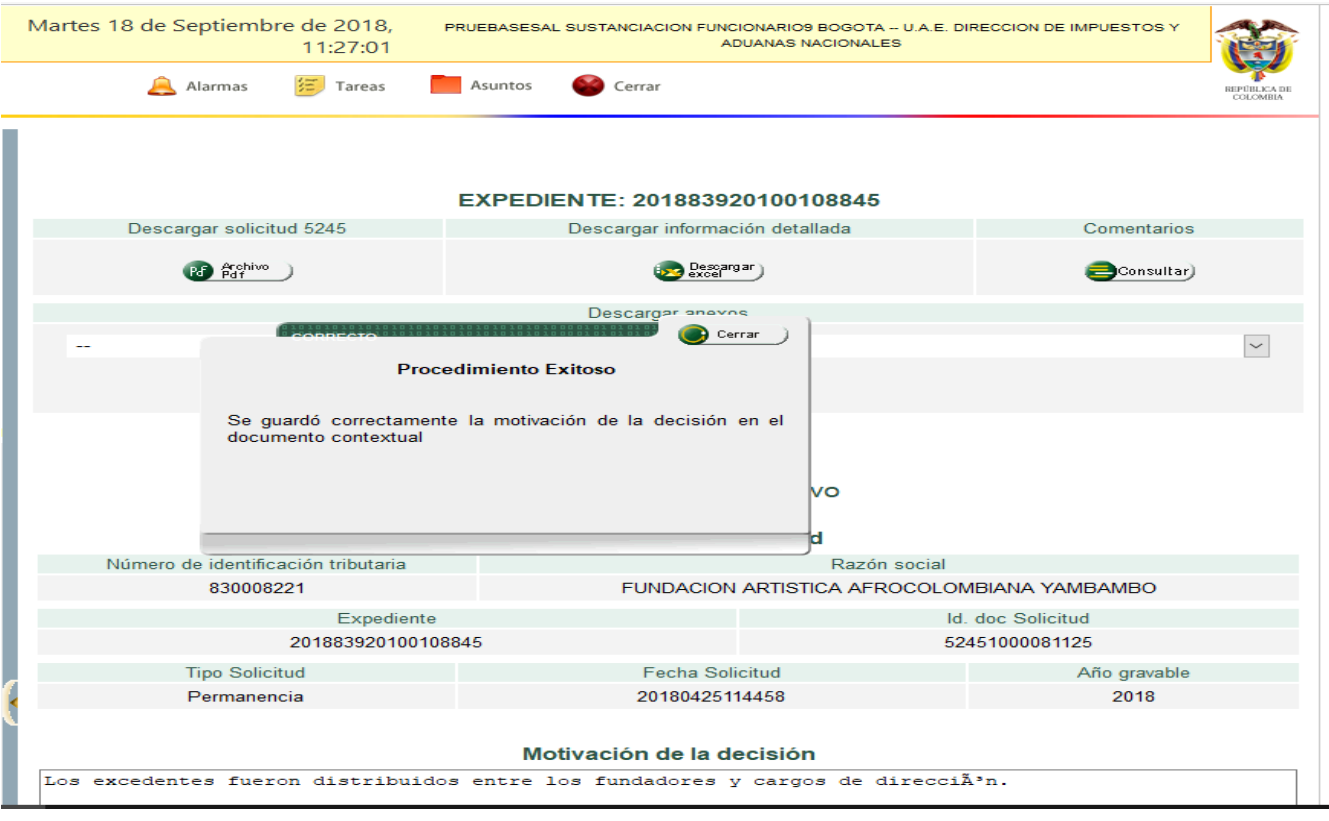

 $JAT$ 

Si la decisión tomada por el funcionario con rol sustanciador se encuentra acorde, tomar la opción revisar, de lo contrario devolver la tarea.

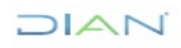

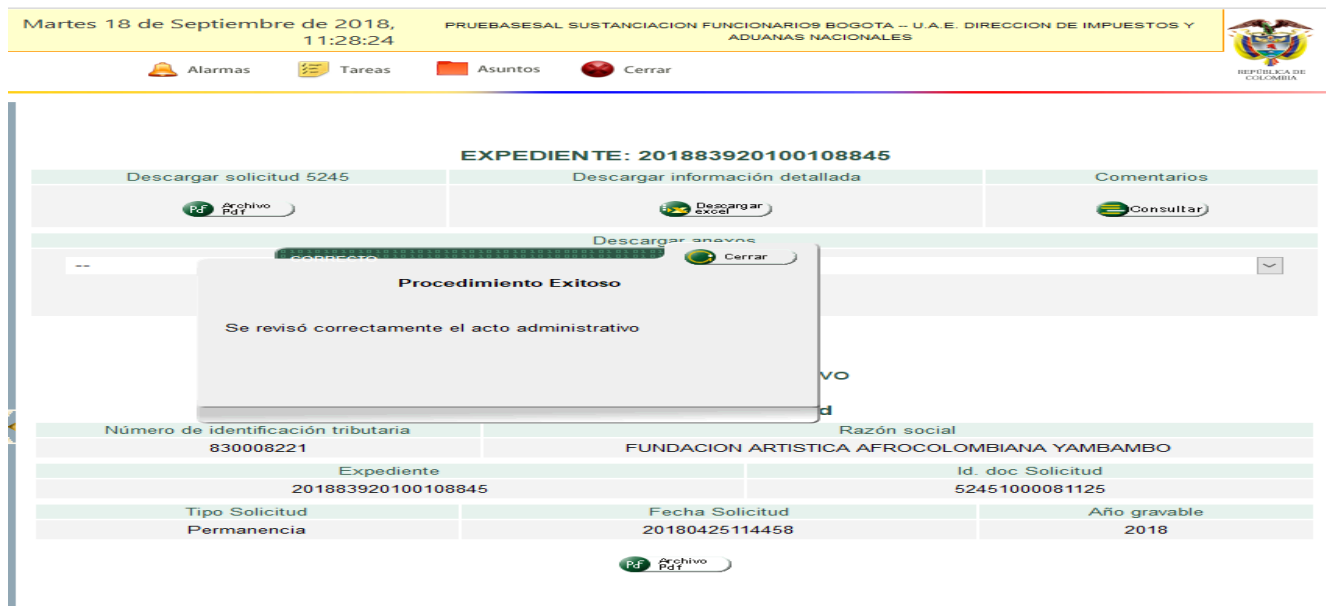

 $DIAT$ 

**Rol Firma**

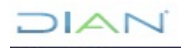

**Euncionario** 

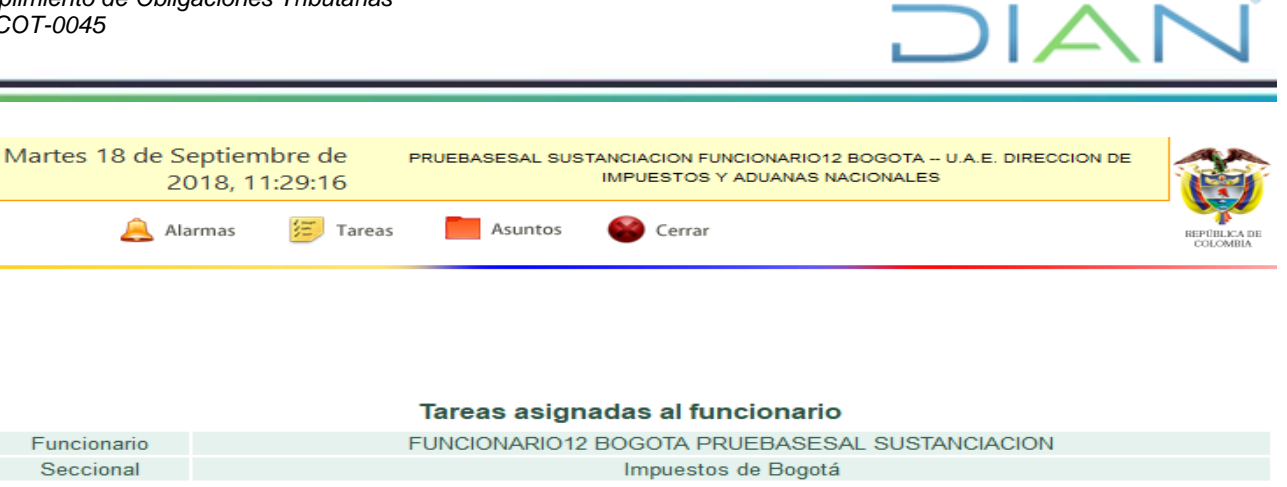

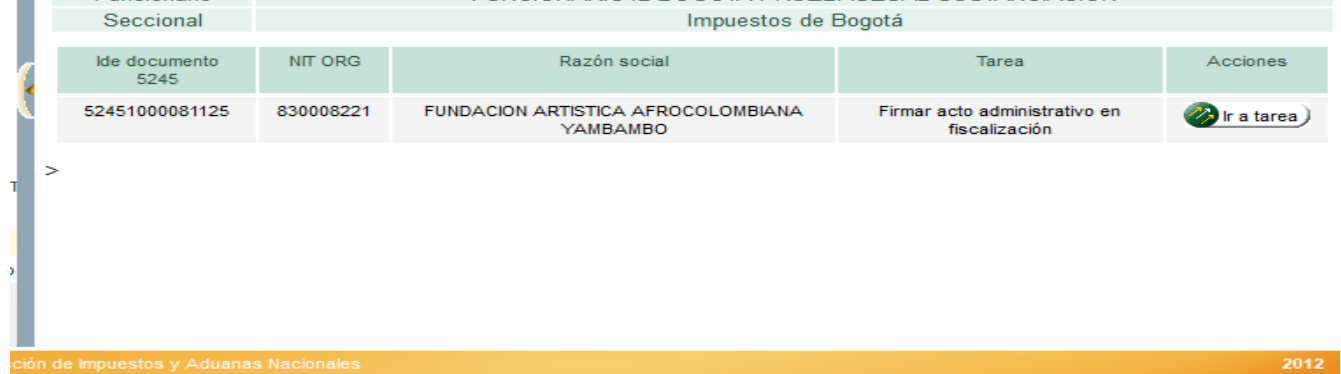

Si la decisión tomada por el funcionario con rol sustanciador se encuentra acorde, tomar la opción firmar, de lo contrario devuelve la tarea al revisor.

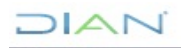

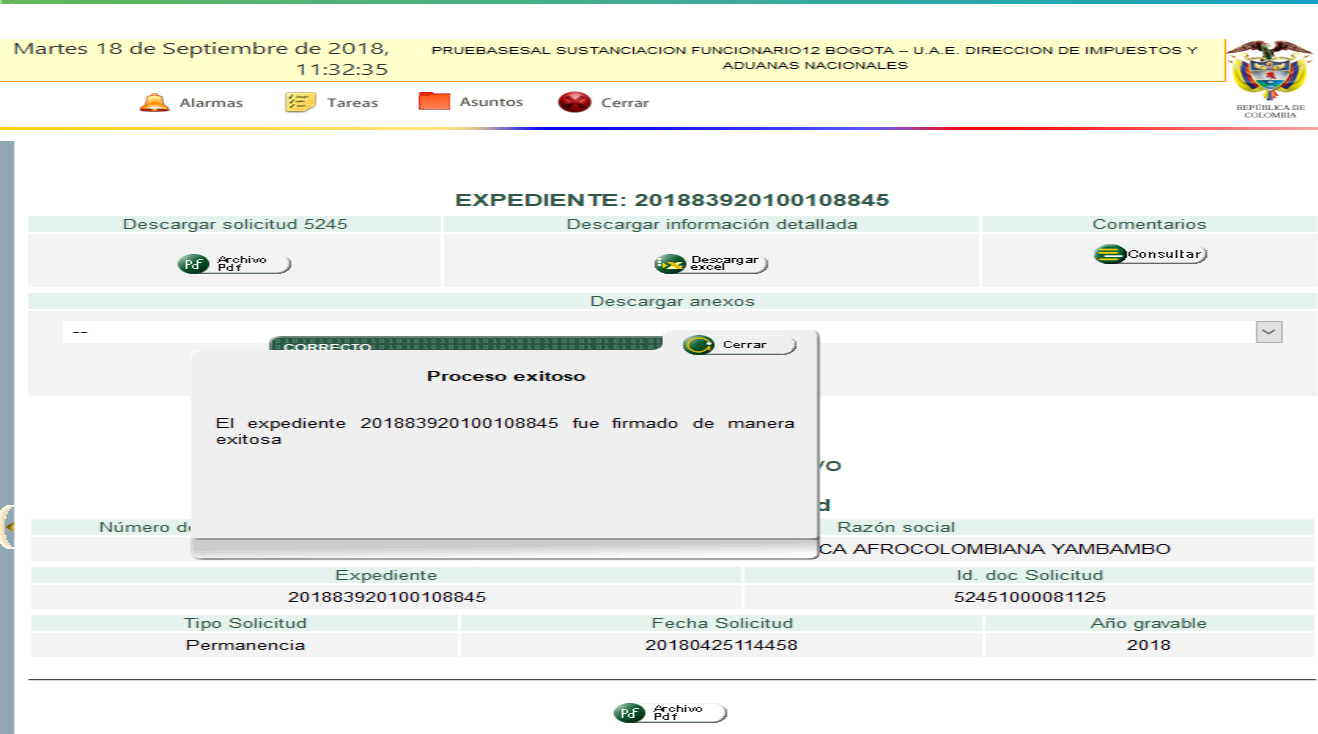

 $JAT$ 

#### **6. CONTROL DE CAMBIOS**

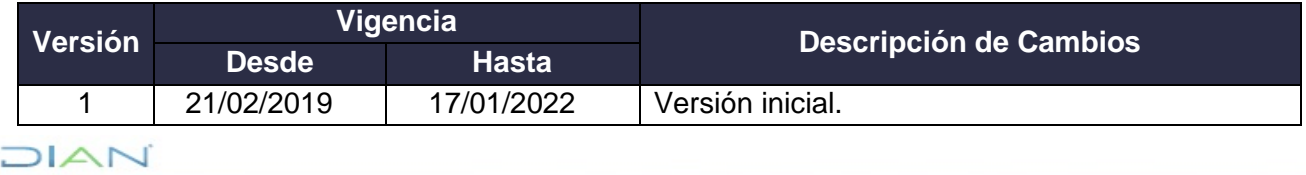

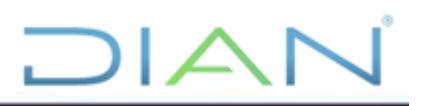

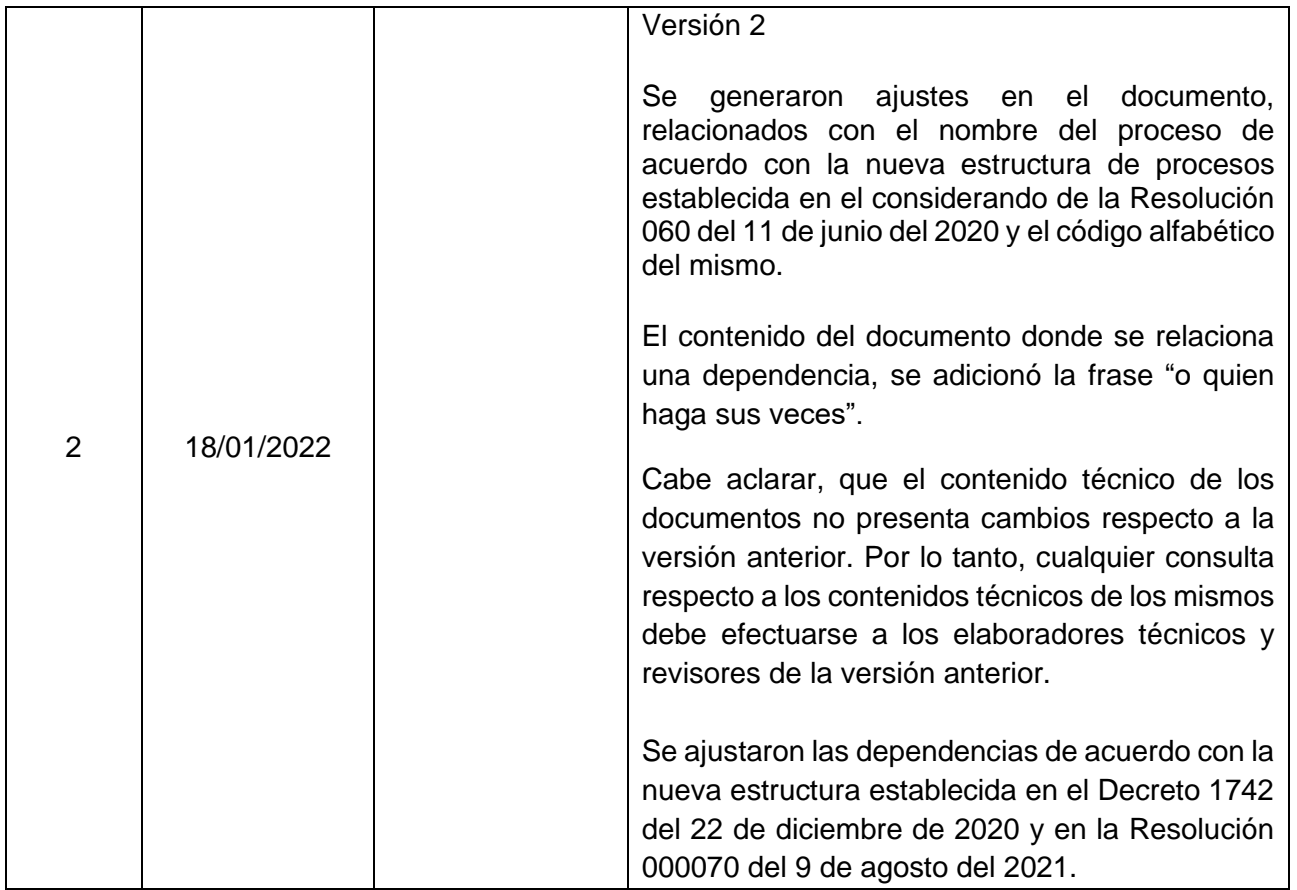

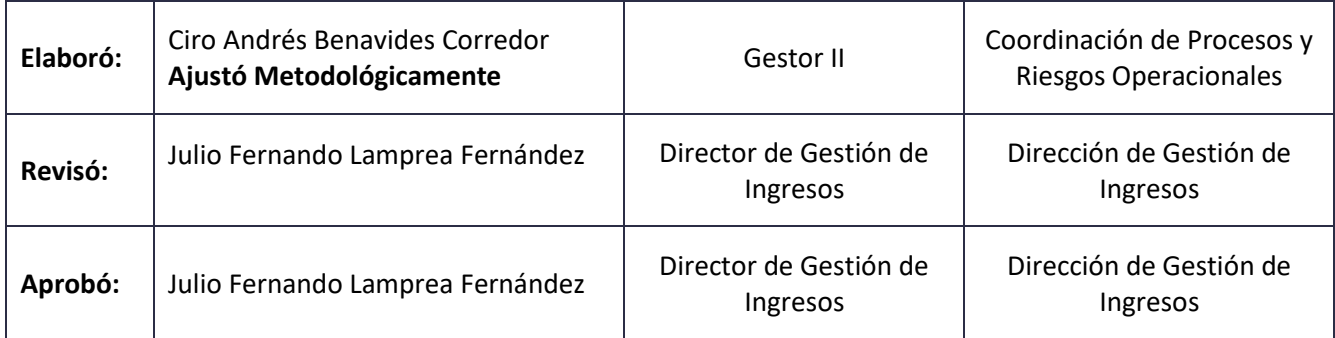

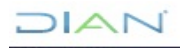